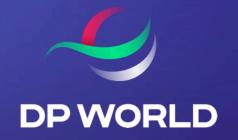

# How To Register for Cargoes Community System (CCS)

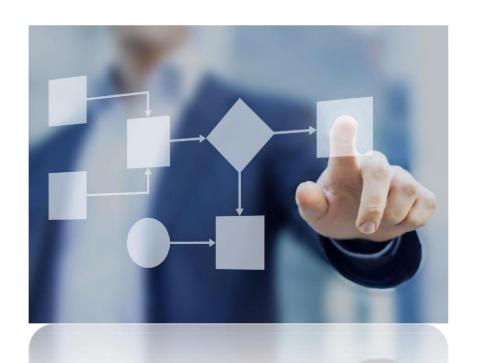

# **PROCESS**

Company User

User registration

One-Time Company Registration Connect with Company Approve/ Reject Connection Requests Add Company Users (optional)

Individual
User
\*For query-only access

User registration

## **COMPANY USER**

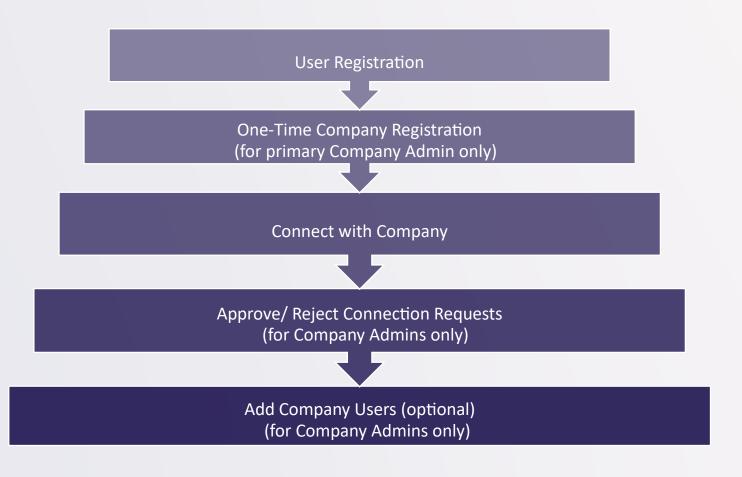

# STEP 1: COMPANY USER REGISTRATION

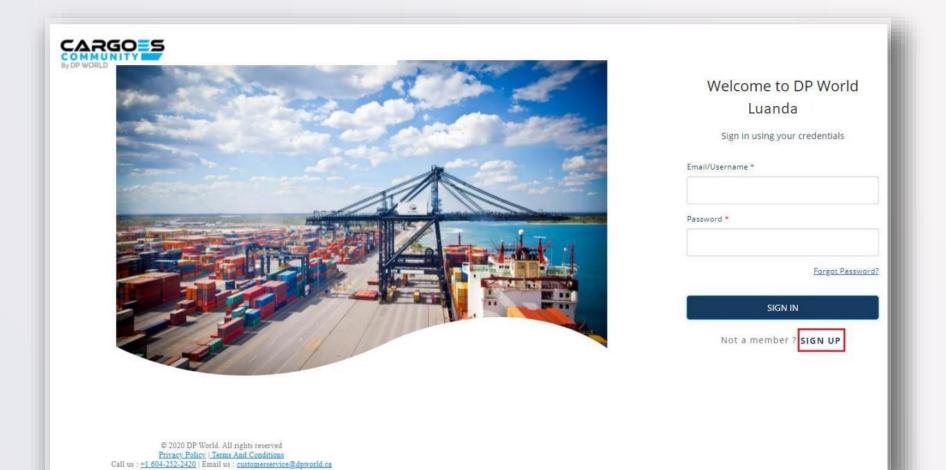

SIGN UP

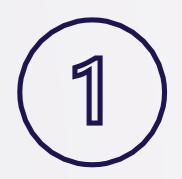

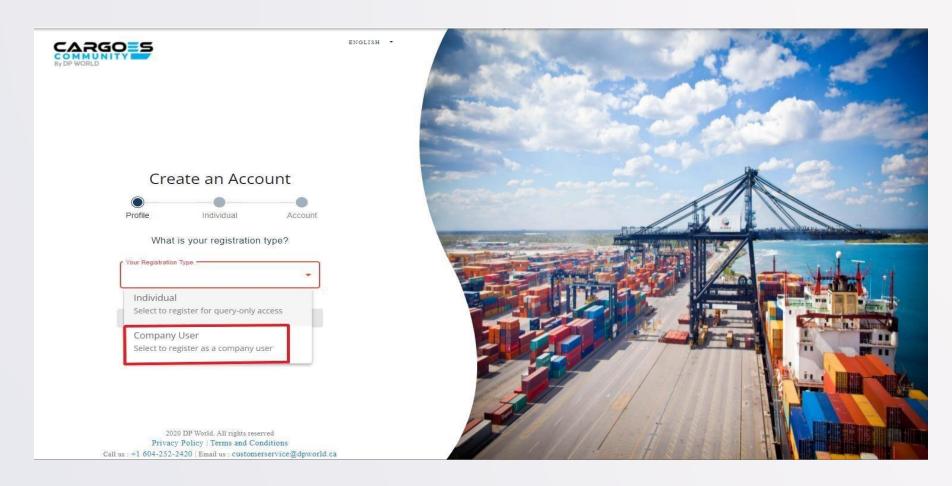

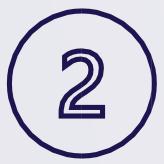

### **REGISTRATION TYPE**

SELECT "Company User"

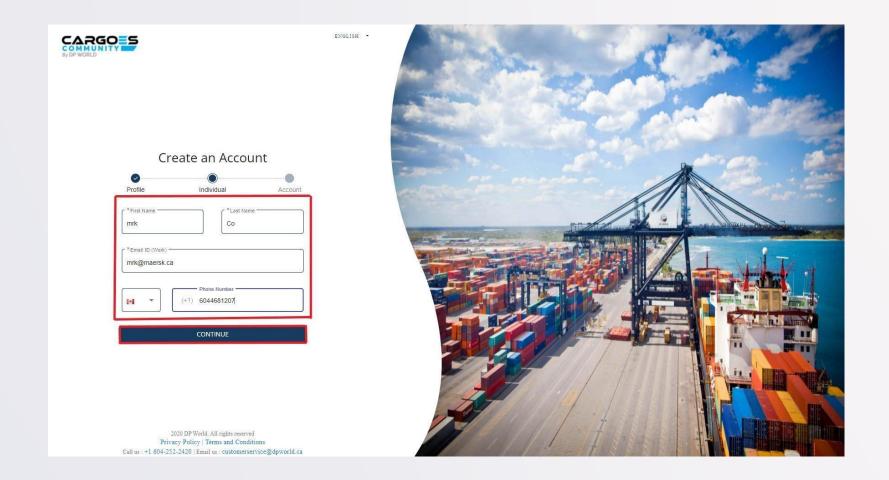

## **ENTER USER INFORMATION**

Notes:

Email ID must be unique (mandatory field)

Phone Number must be unique (non-mandatory field)

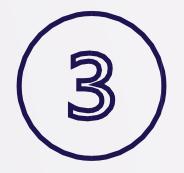

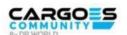

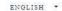

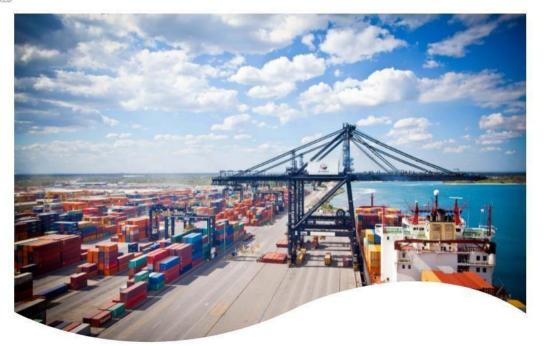

#### Create an Account

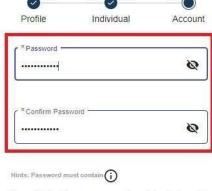

By continuing this process, you acknowledge that we will be processing personal data in accordance with our <u>privacy policies</u> and <u>terms of use.</u>

CONTINUE

2020 DP World. All rights reserved
Privacy Policy | Terms and Conditions
Call us: +1 604-252-2420 | Email us: customerservice@dpworld.ca

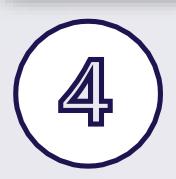

**CREATE PASSWORD** 

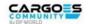

PUBLIC\_HEADER.EN \*

#### Your account has been created

We have sent a verification link on your registered email address to verify

Verification link is only valid for 24hour(s)

#### RESEND LINK

Didn't receive an link? RESEND LINK

2020 DP World. All rights reserved Privacy Policy | Terms and Conditions

Call us : +1 604-252-2420 | Email us : customerservice@dpworld.ca

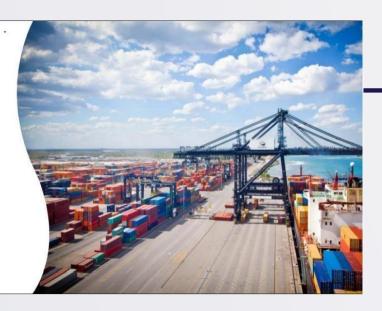

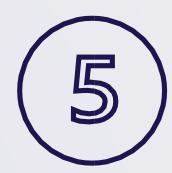

### **VERIFY & ACTIVATE**

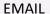

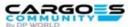

#### **DP World Luanda Cargoes Community System: User Account Activation**

Dear John Doe,

Thank you for registering with DP World luanda Cargoes Community System. We look forward to assisting you with your shipping container logistical needs.

Username: john.doe02

Please click on the Activate Account button below to verify your registration:

**Activate Account** 

If you are not automatically redirected, please copy/paste the link directly into your browser. https://accountsuat.mawani.trade/login/CA?tenant=CA&tokenId=d9a4ccda-1b0e-4303-8fd6-4bef77a0aa3e&email=john.doe1@dispostable.com&userName=john.doe02

Regards, DP World Customer Service Cargoes Community System, customerservice@dpworld.ca

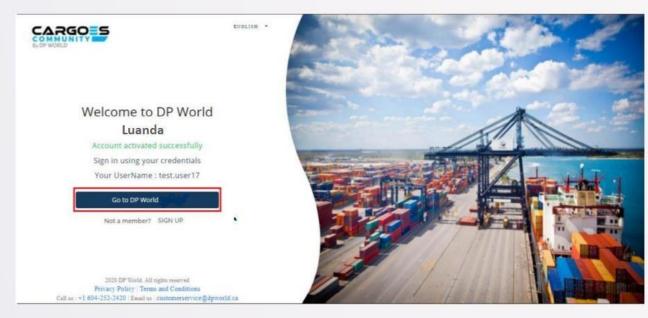

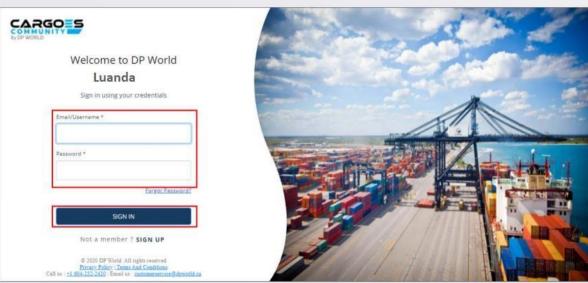

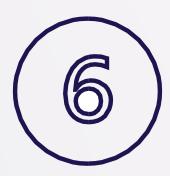

**LOGIN** 

# Step 2: One-Time Company Registration (For primary Company Admin only)

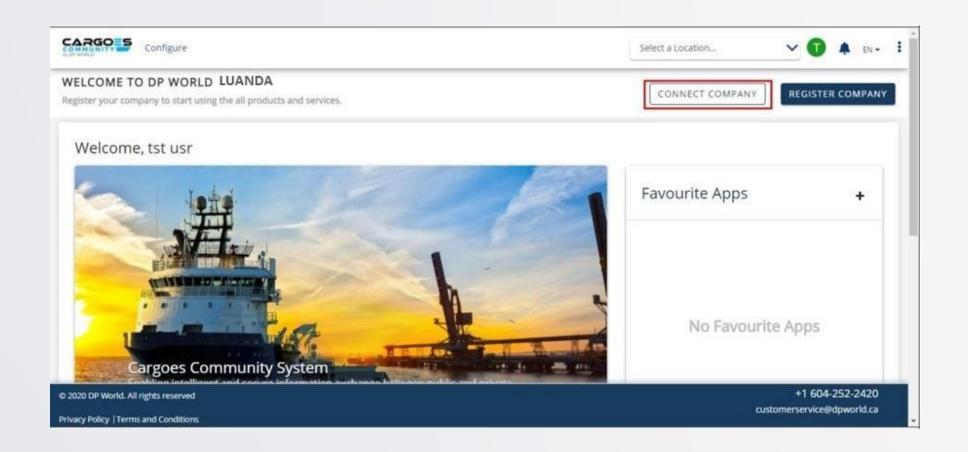

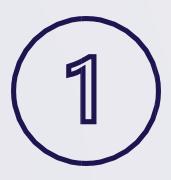

**REGISTER COMPANY** 

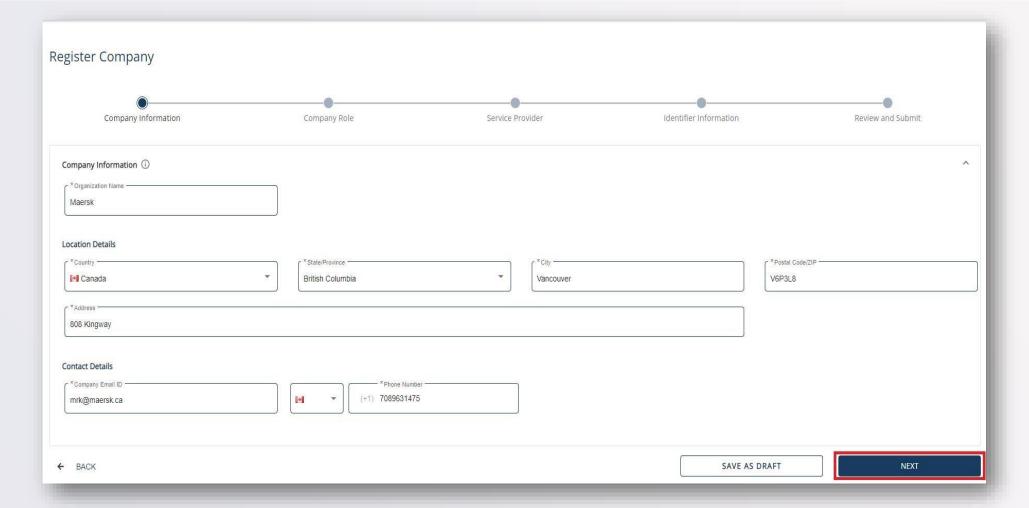

### FILL IN COMPANY INFORMATION

Note: Company Email ID does not have to be unique

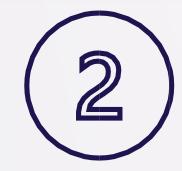

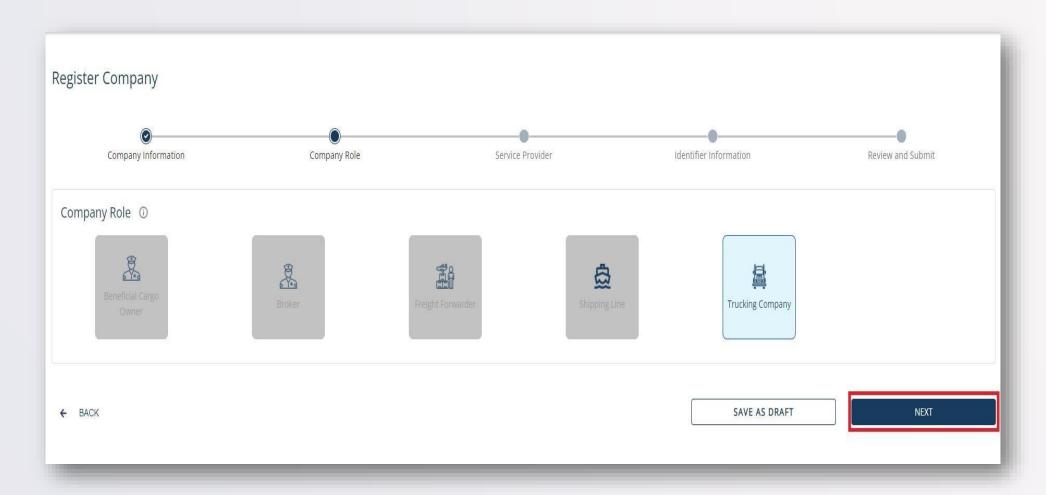

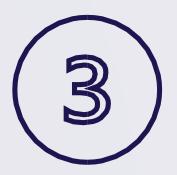

### SELECT COMPANY ROLE

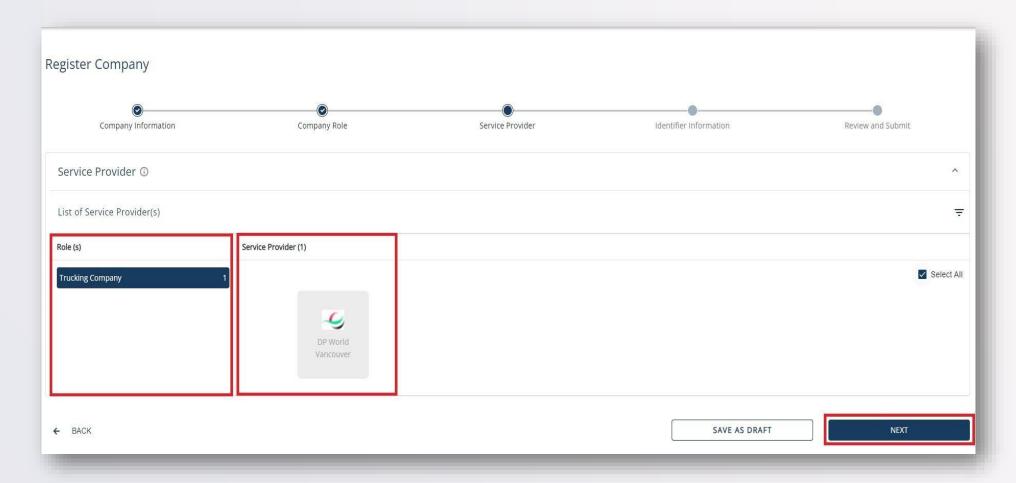

# SELECT SERVICE PROVIDER "DP World Luanda"

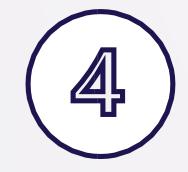

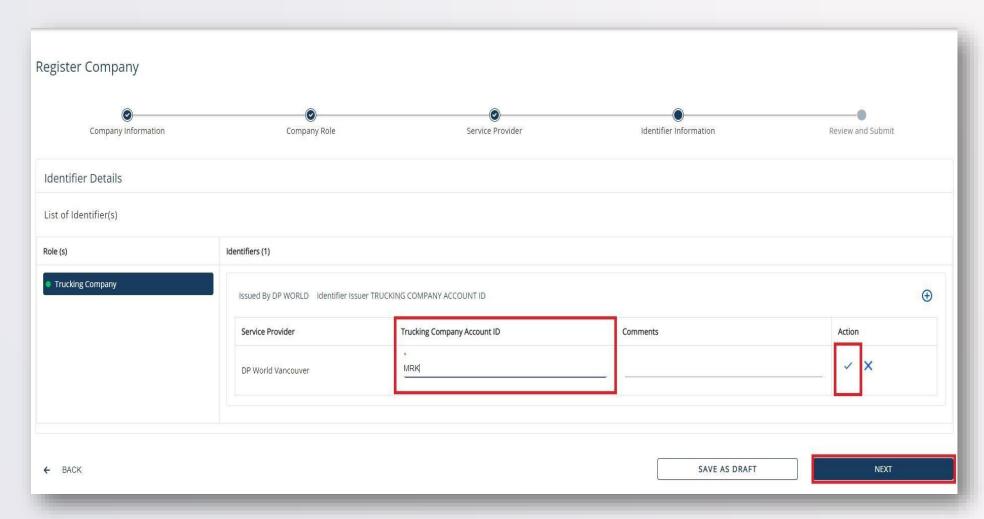

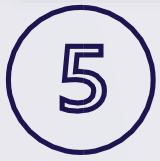

**ENTER ACCOUNT ID** 

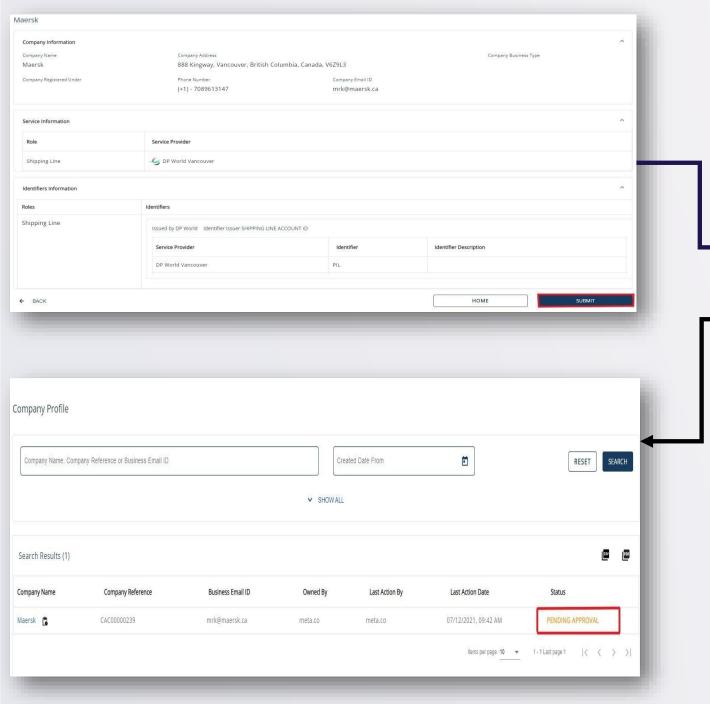

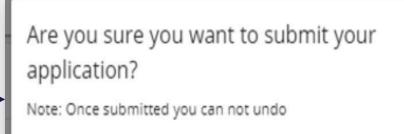

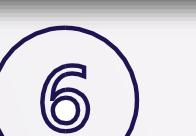

SUBMIT

Note: You will be notified by email once your application has been approved or rejected

# Step 3: Connect With Company

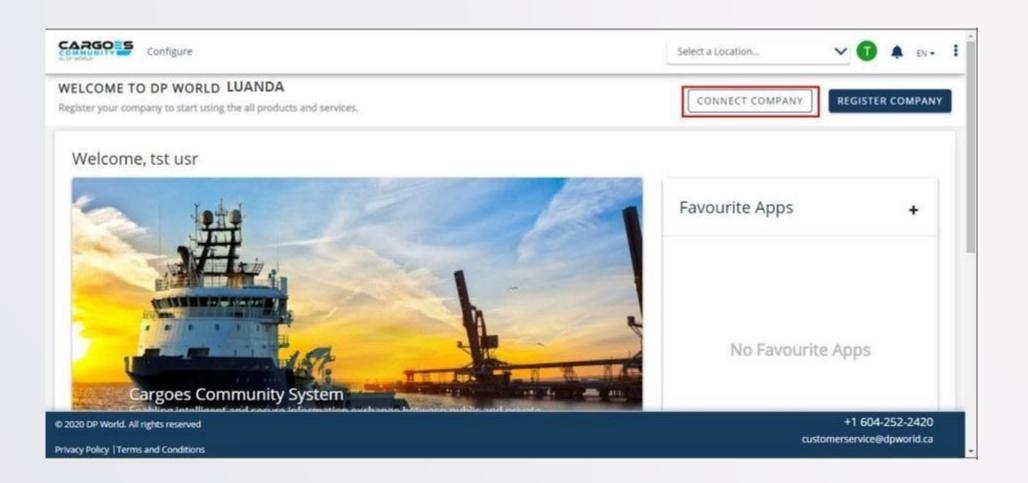

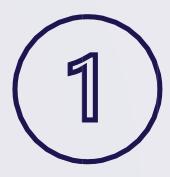

# SELECT 'CONNECT COMPANY'

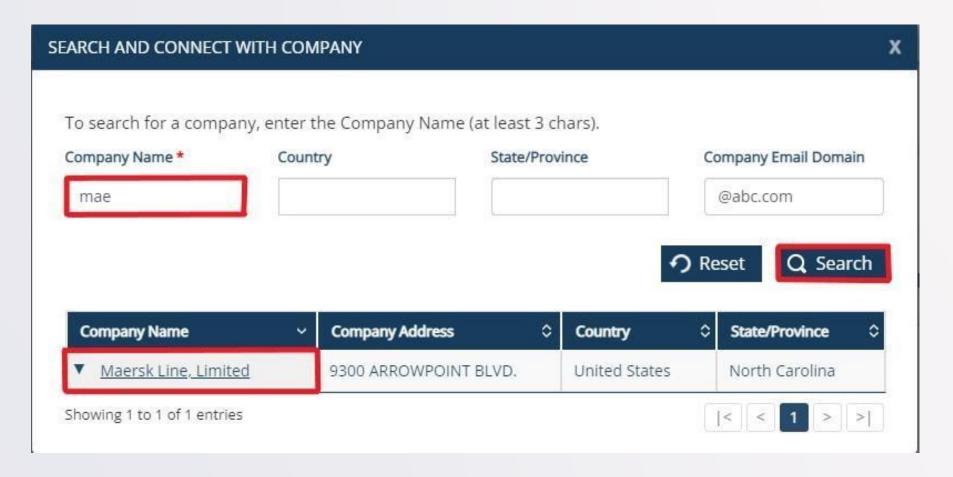

### SEARCH FOR YOUR COMPANY

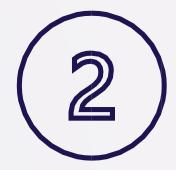

CONNECT WITH COMPANY

Are you sure you want to connect with Maersk Line, Limited?

Requests will be processed within 3-5 working days.

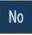

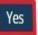

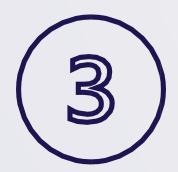

**SEND REQUEST** 

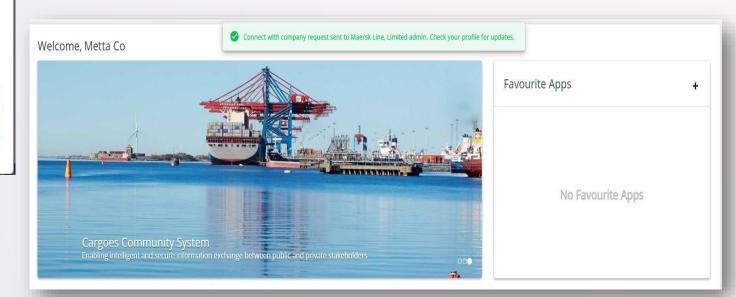

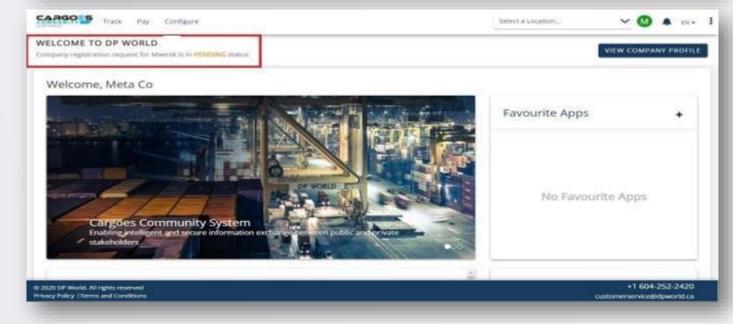

Step 4: Approve/Reject Connection Requests (For Company Admins only)

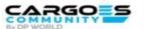

#### **Search & Connect Request**

Dear Admin.

The user jimhill@dispostable.com has requested to join your company AQUATRANS DISTRIBUTORS INC on the DP World Canada's Cargoes Community System

You will grant access to user jimhill@dispostable.com to your company profile by approving this request. The access can be edited and customized to meet the needs of your business.

Please add user to process this request.

You are entitled to deny access if this user is not part of your organization.

This is a system-generated message from Cargoes Community Support

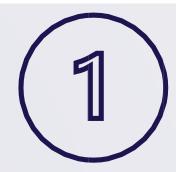

## MANAGE USER REQUESTS

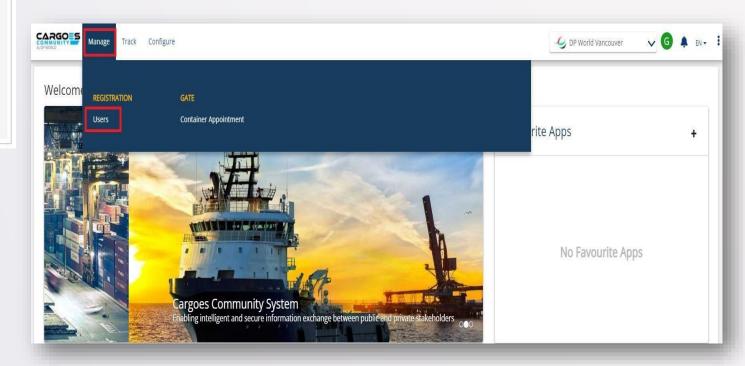

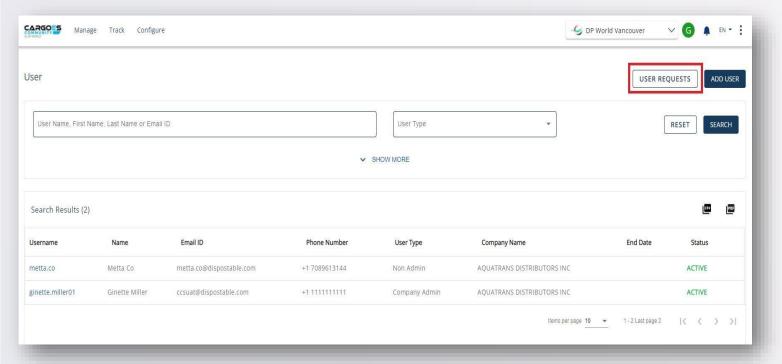

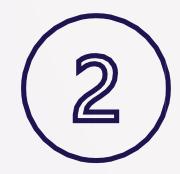

### **ADD or REJECT**

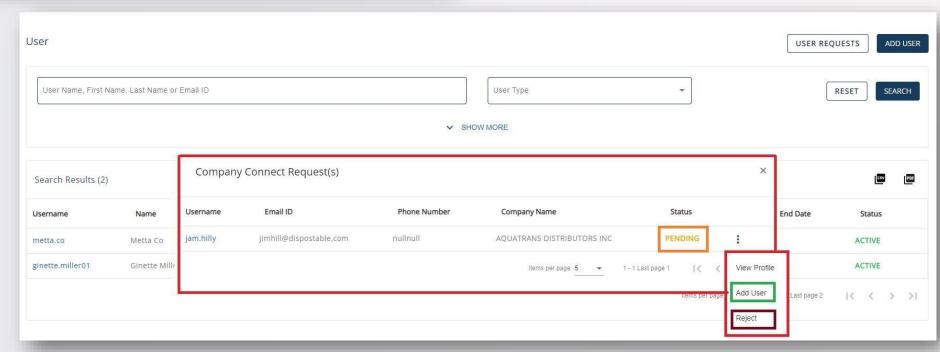

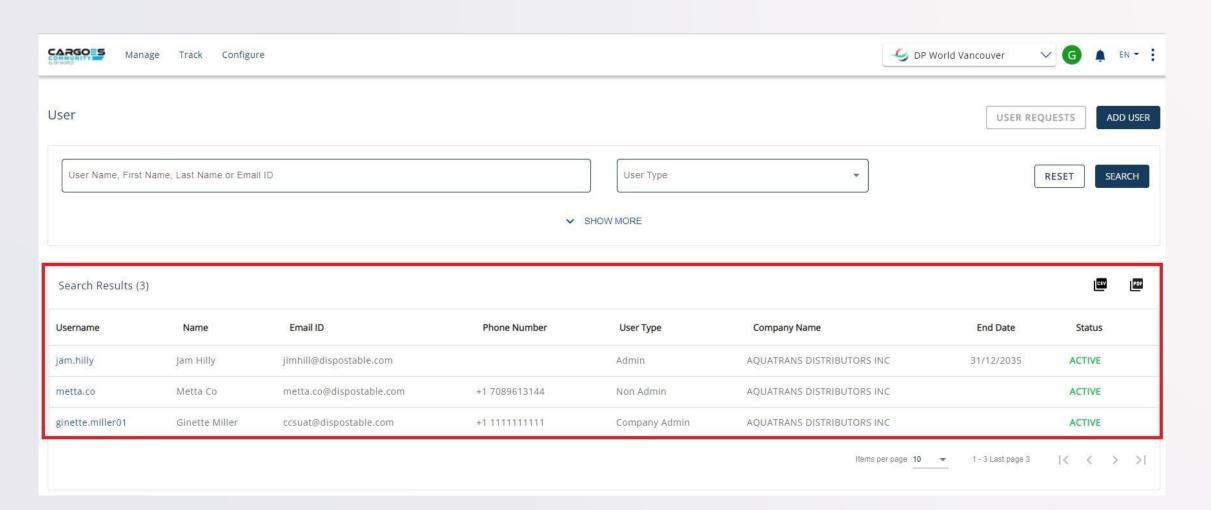

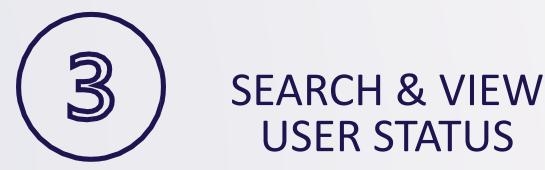

# Step 5: Add Company Users (For Company Admins only) (optional)

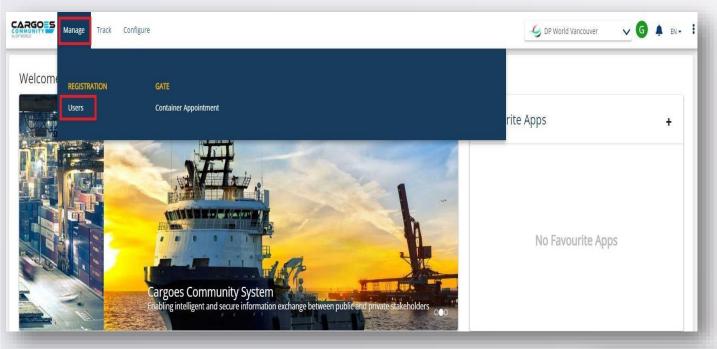

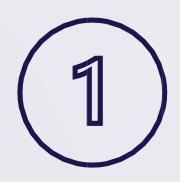

### **ADD COMPANY USER**

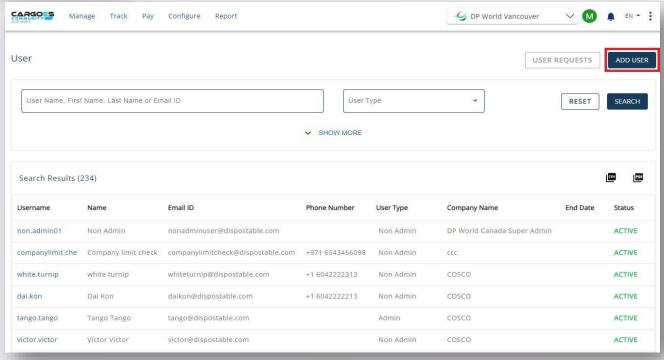

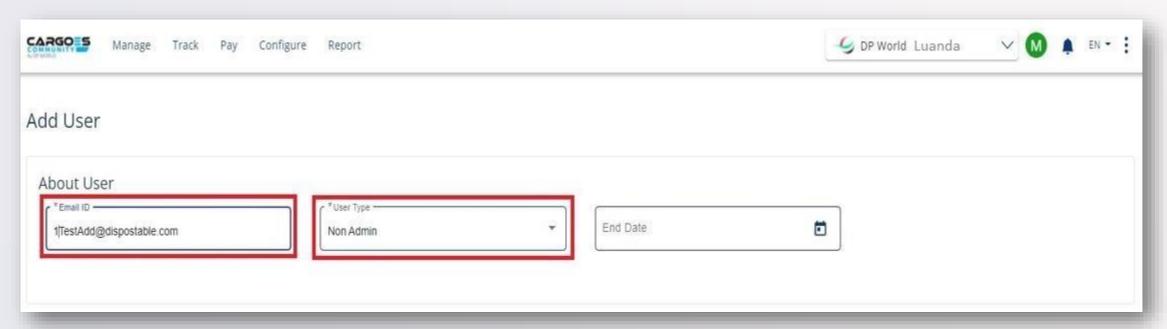

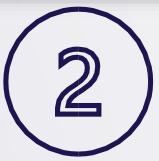

USER EMAIL ID & USER TYPE

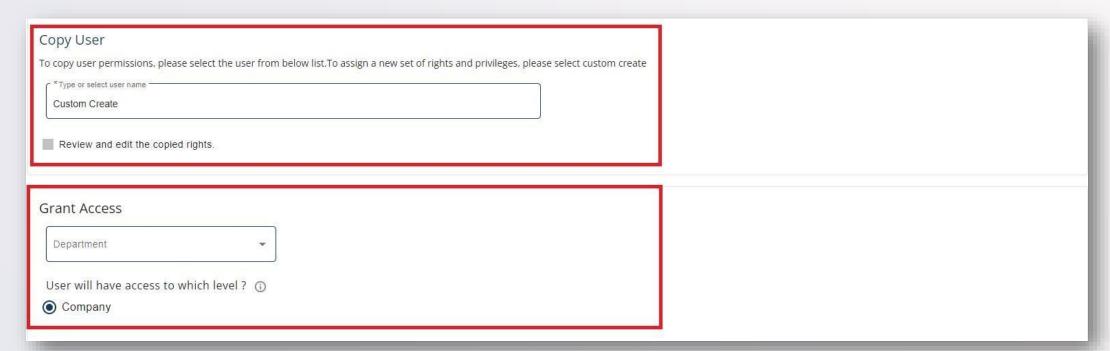

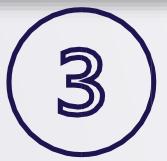

# COPY USER OR CUSTOM CREATE

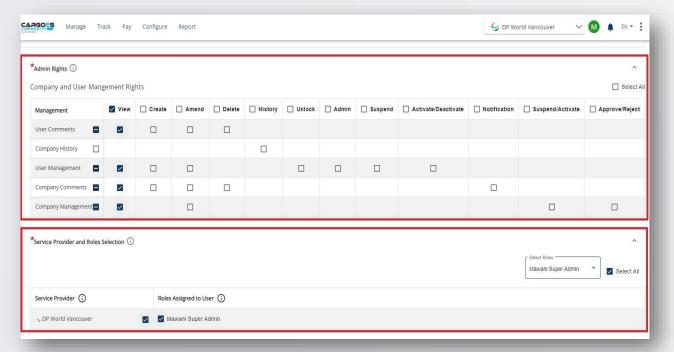

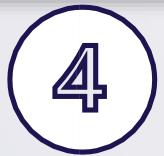

# CUSTOM CREATE: SELECT ADMIN RIGHTS & SERVICE PERMISSIONS

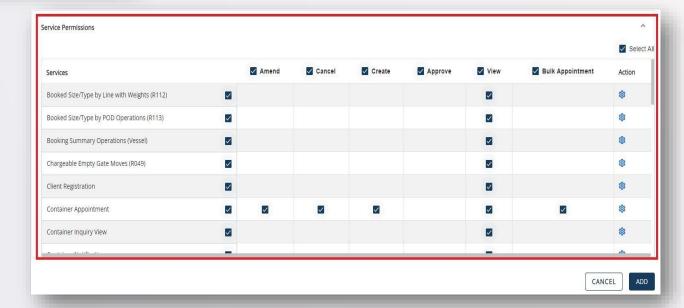

|                                           |              |       |          |        |         |        |                  | Select A |
|-------------------------------------------|--------------|-------|----------|--------|---------|--------|------------------|----------|
| Services                                  |              | Amend | ✓ Cancel | Create | Approve | ✓ View | Bulk Appointment | Action   |
| serieumeu riepores                        | -            |       |          |        |         | Name 1 |                  | ~        |
| Service Announcement                      |              |       |          |        |         |        |                  | \$       |
| Fimeslot Management                       | $\checkmark$ |       |          |        |         |        |                  | <b>©</b> |
| Truck Visit Appointment                   |              |       |          |        |         |        |                  | 183      |
| Trucking Company Assignment               |              |       |          |        |         |        |                  | 愈        |
| Jser Management                           |              |       |          |        |         |        |                  | 193      |
| Nork Order Rail Activity by Vessel (R045) |              |       |          |        |         |        |                  | <b>©</b> |
| ard Damage Detail (R149)                  |              |       |          |        |         |        |                  | <b>®</b> |

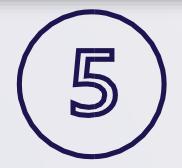

# SELECT "ADD" TO INVITE USER

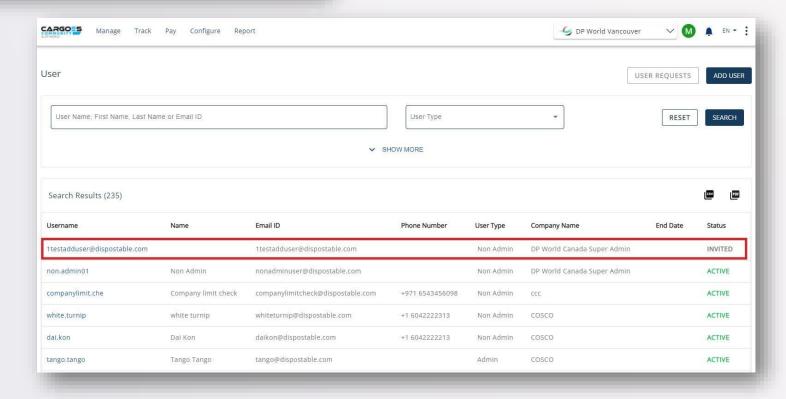

Invitation to join DP World Luanda Cargoes Community System!

#### Greetings!

You are invited to join DP World Luanda Cargoes Community System.

The Cargoes Community System is DP World Luanda newly enhanced web-based solution that has replaced the Lynx Customer Service Portal for cargo management and tracking vessels and shipments at DP World Vancouver marine terminal.

The Cargoes Community System will continue to provide all of the legacy system's key services, including bulk container appointment requests, credit card payment, and container-based event notifications. It will also offer additional automated services such as truck visit appointments for multiple container transactions and speed gate management.

Click Here to JOIN Cargoes Community.

You may copy/paste the below link into your browser

#### Click Here

Regards, DP World Customer Service Cargoes Community System customerservice@dpworld.ca

#### Contact Us

Vancouver Office T: 604.252.2420| E: customerservice@dpworld.ca Nanaimo Office T: 250.722.2290 | E: john.darbyshire@dpworld.com Prince Rupert T: 250.624.2124 ext. 2333 | E: customerservice@prr.dpworld.ca

Fraser Surrey T: 604-581-2233

# INVITATION EMAIL SENT TO USER

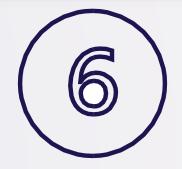

## **INDIVIDUAL USER**

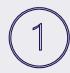

#### User Registration

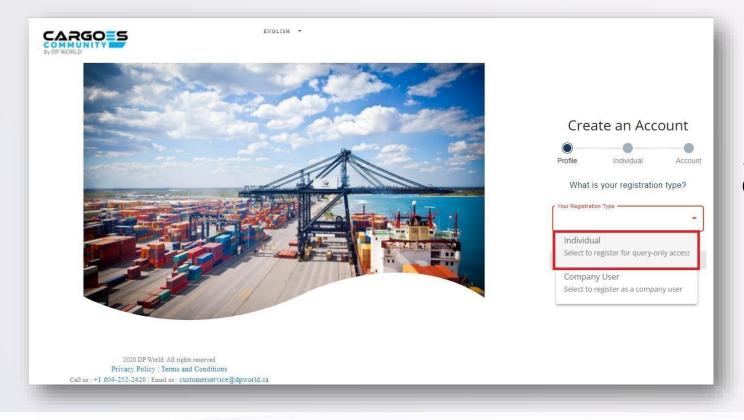

#### NOTE:

All other steps are same as Company User Registration

# NEED HELP?

Access CCS link

**Download Training Material** 

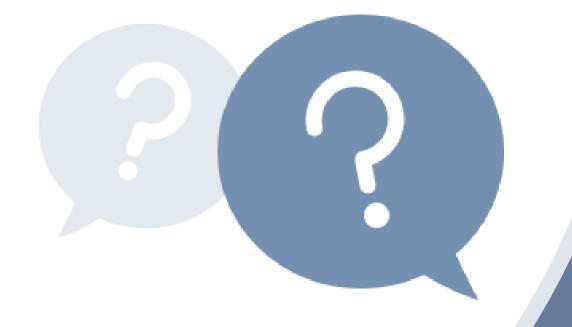

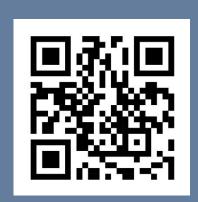

luandaccs.support@dpworldluanda.com

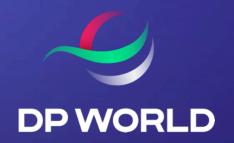

# THANK YOU